## Data Extract Creation Tool Instructions

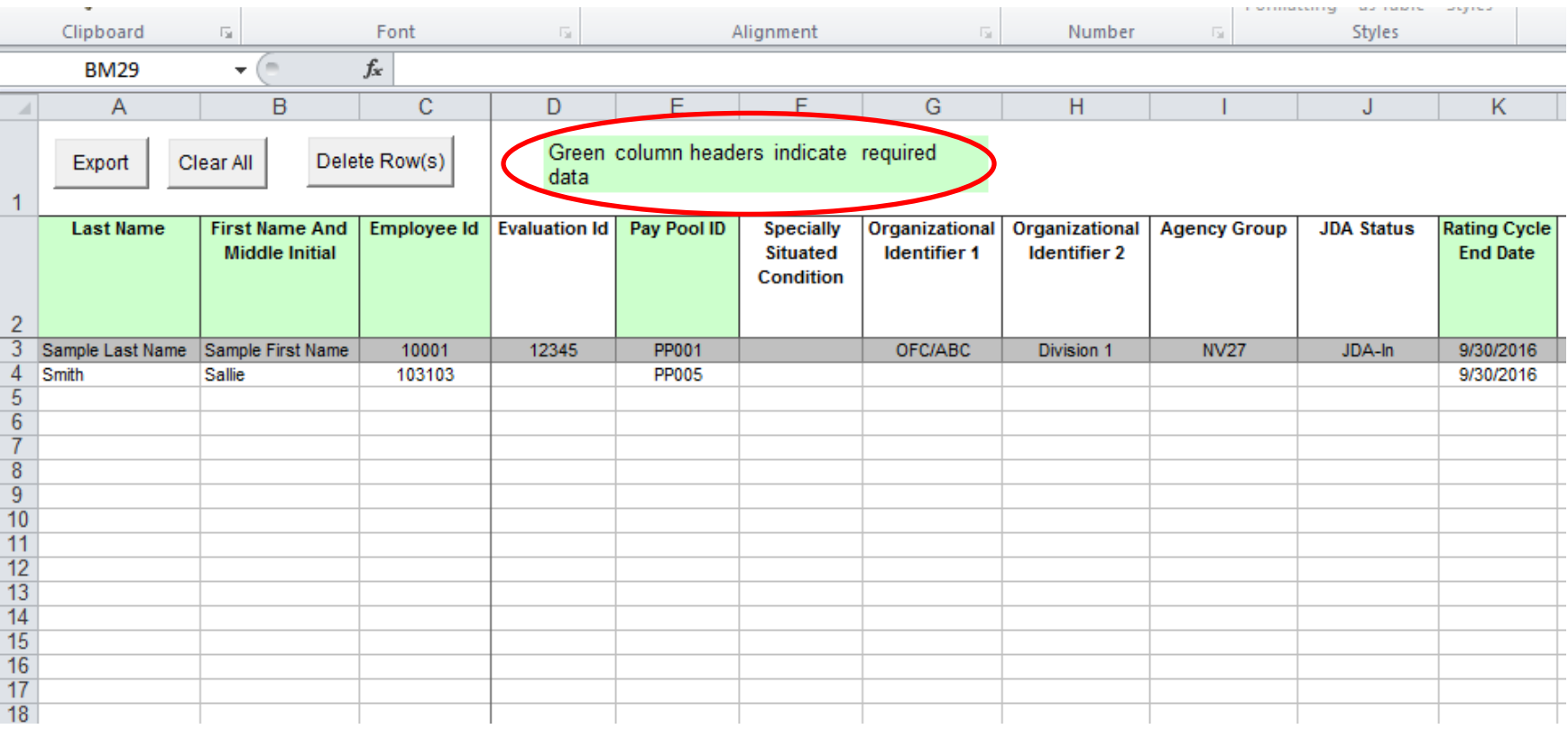

## Fill in all the cells highlighted in green

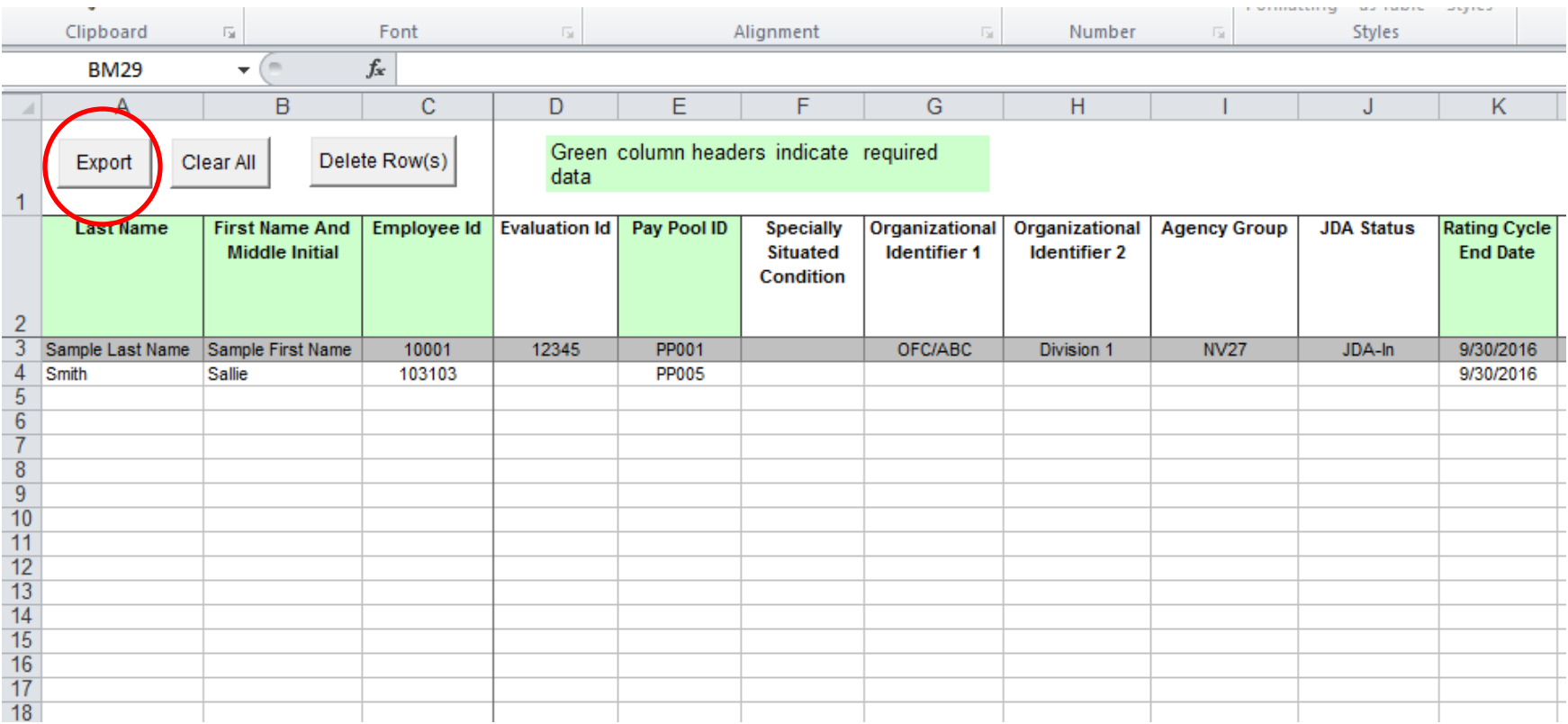

## When all the green cells are filled, click on the "Export" tab at the top

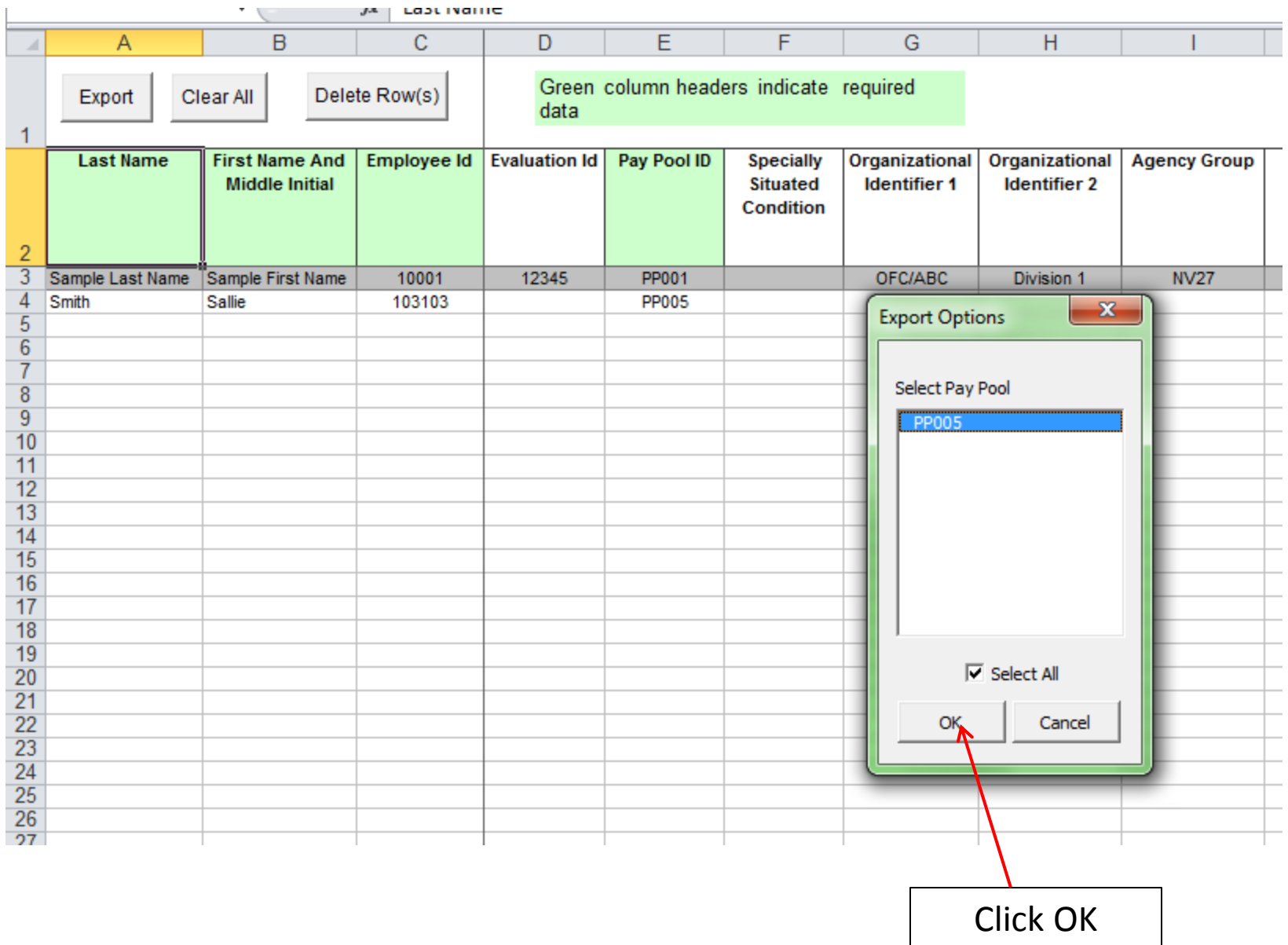

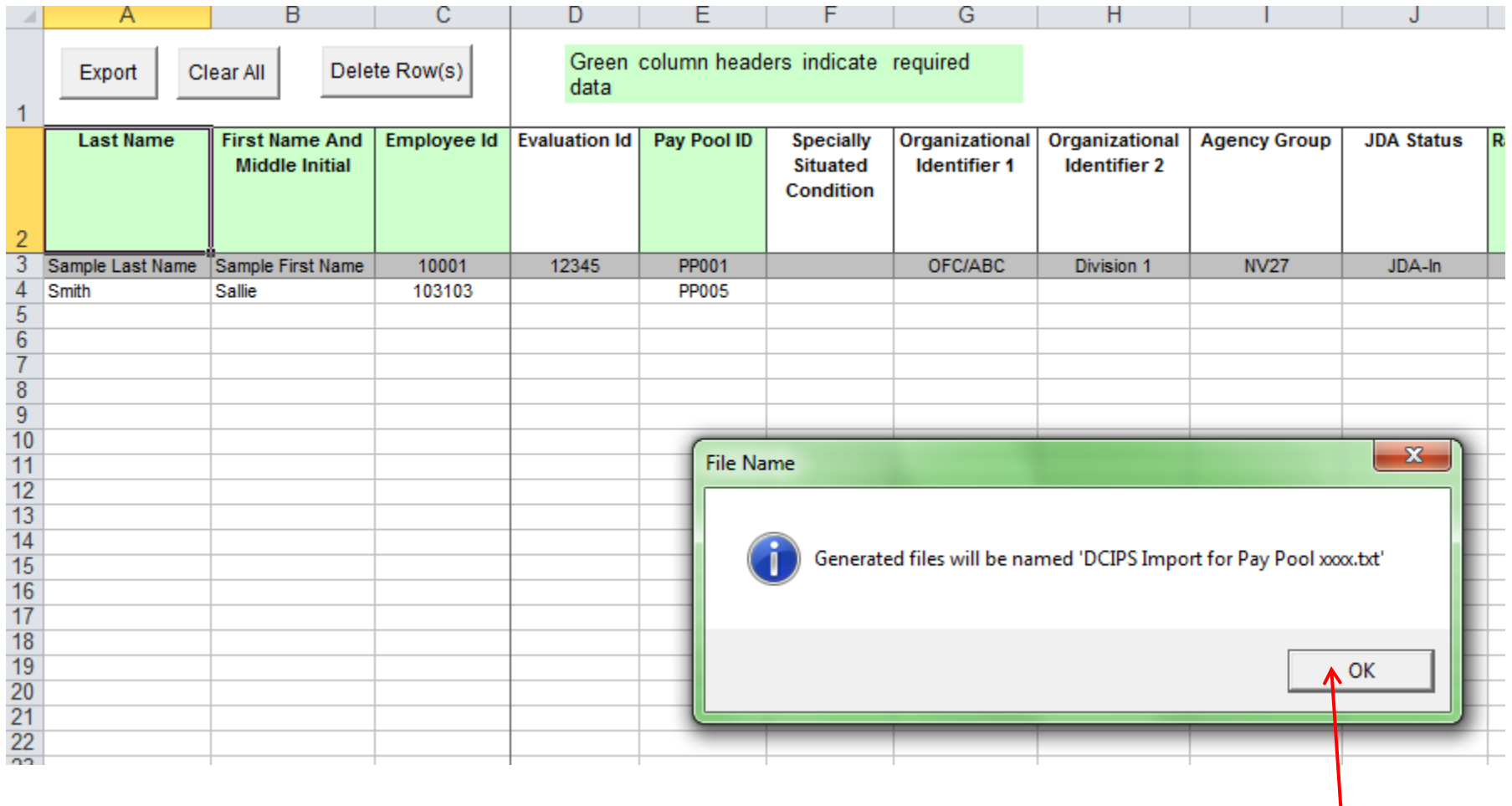

Click OK

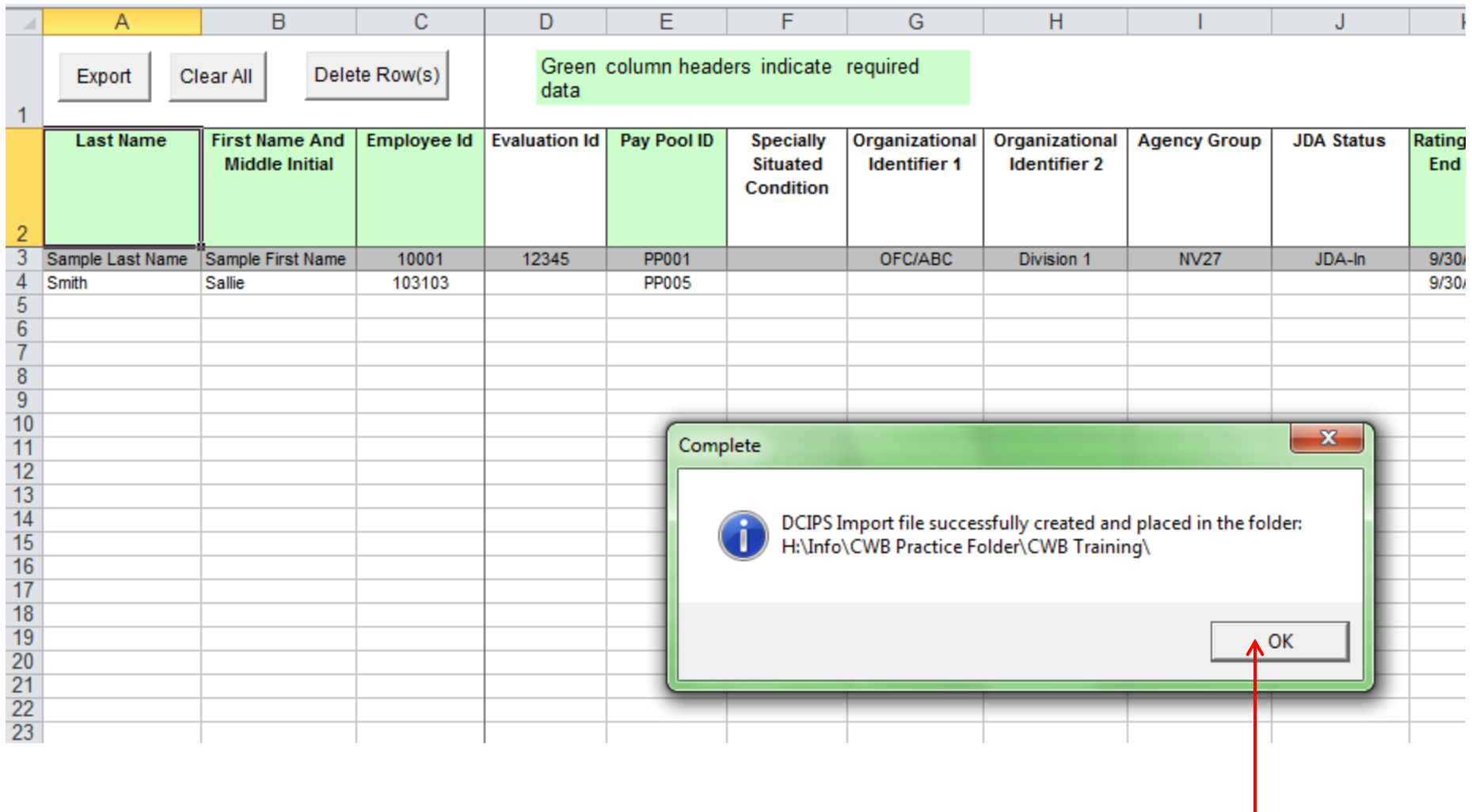

Click OK

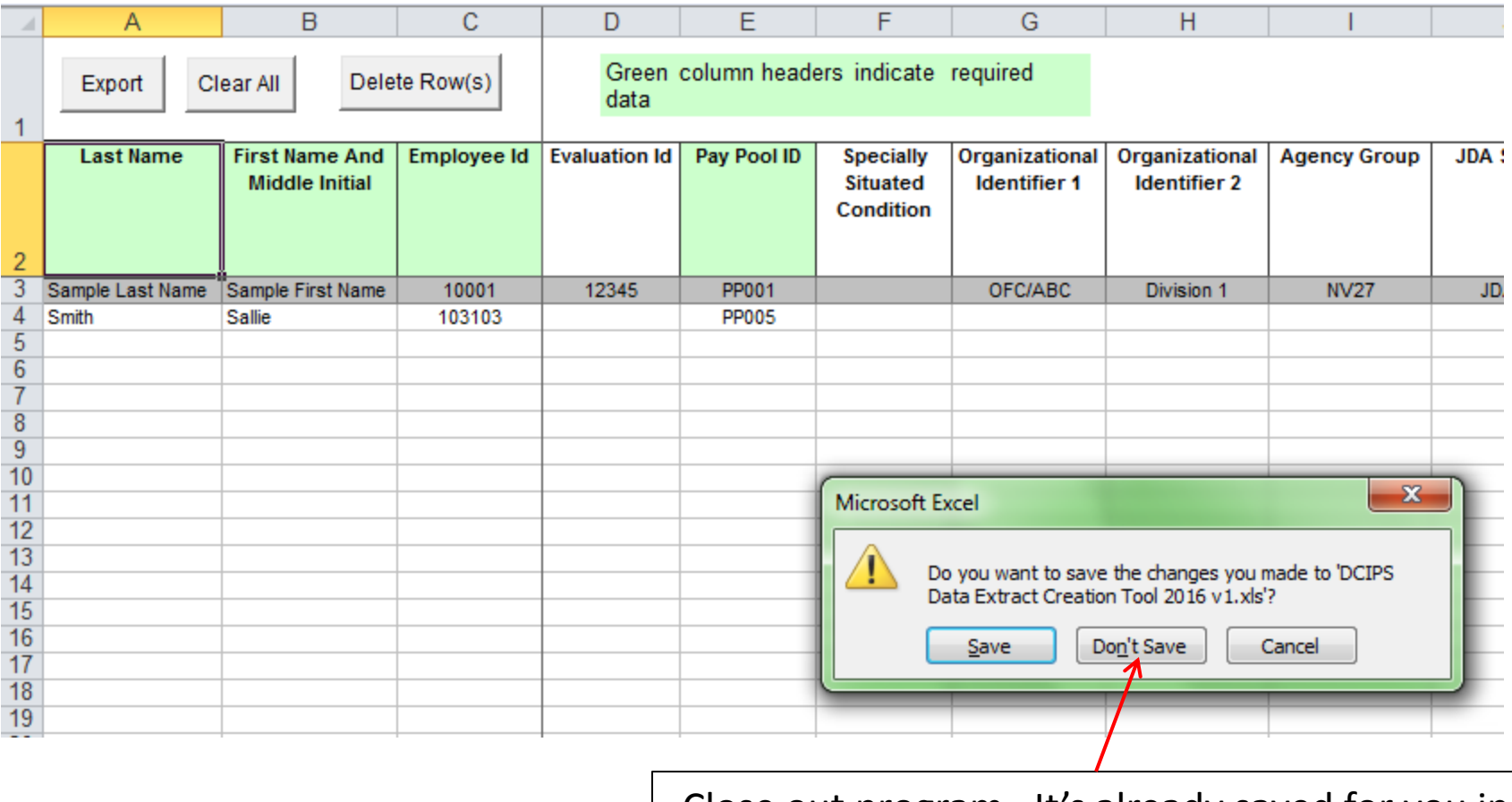

Close out program. It's already saved for you in your CWB folder. Choose "Don't Save"

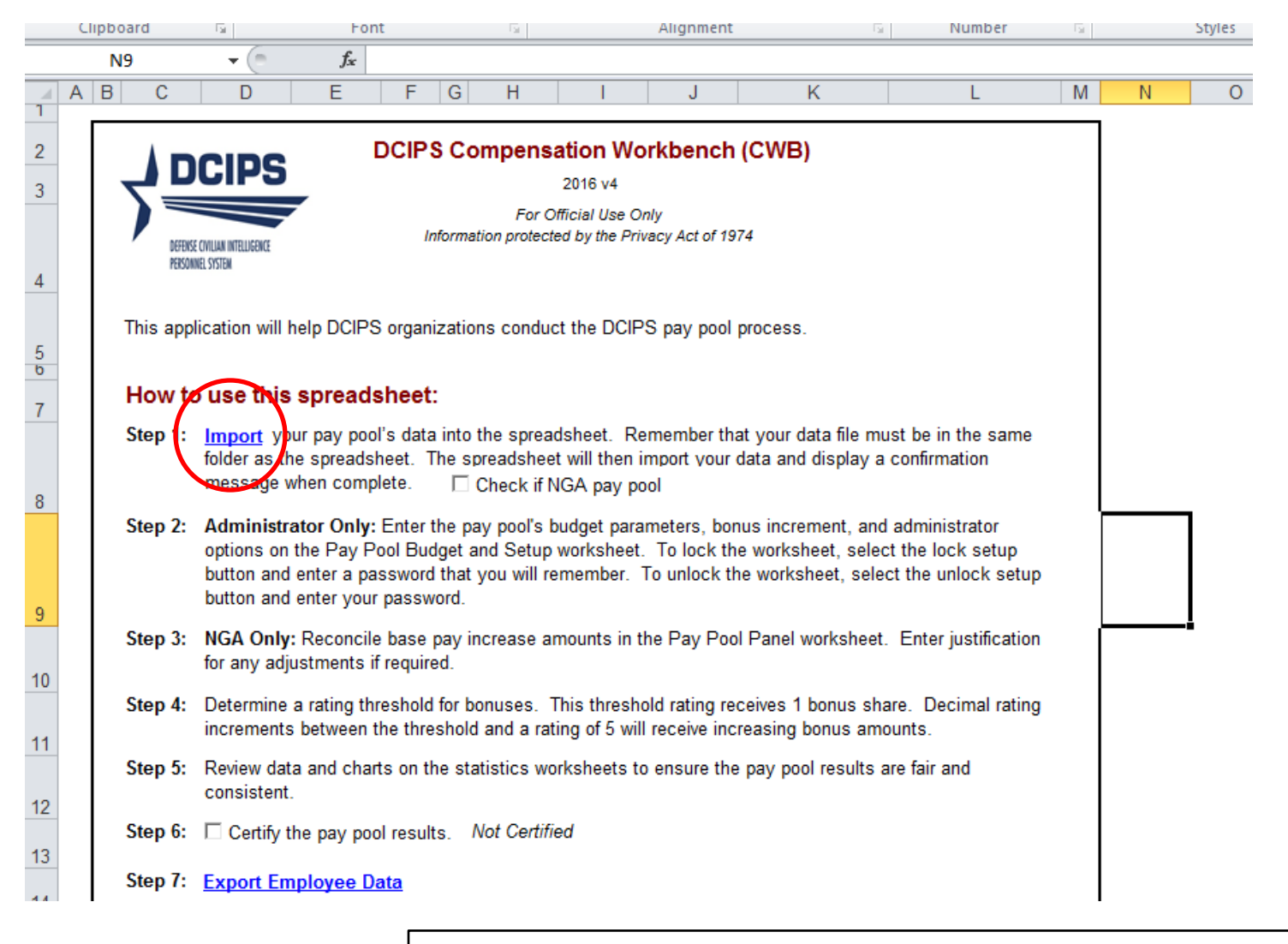

Open the CWB that already has your other employees populated in the cells. Click on the "Import" link highlighted in blue.

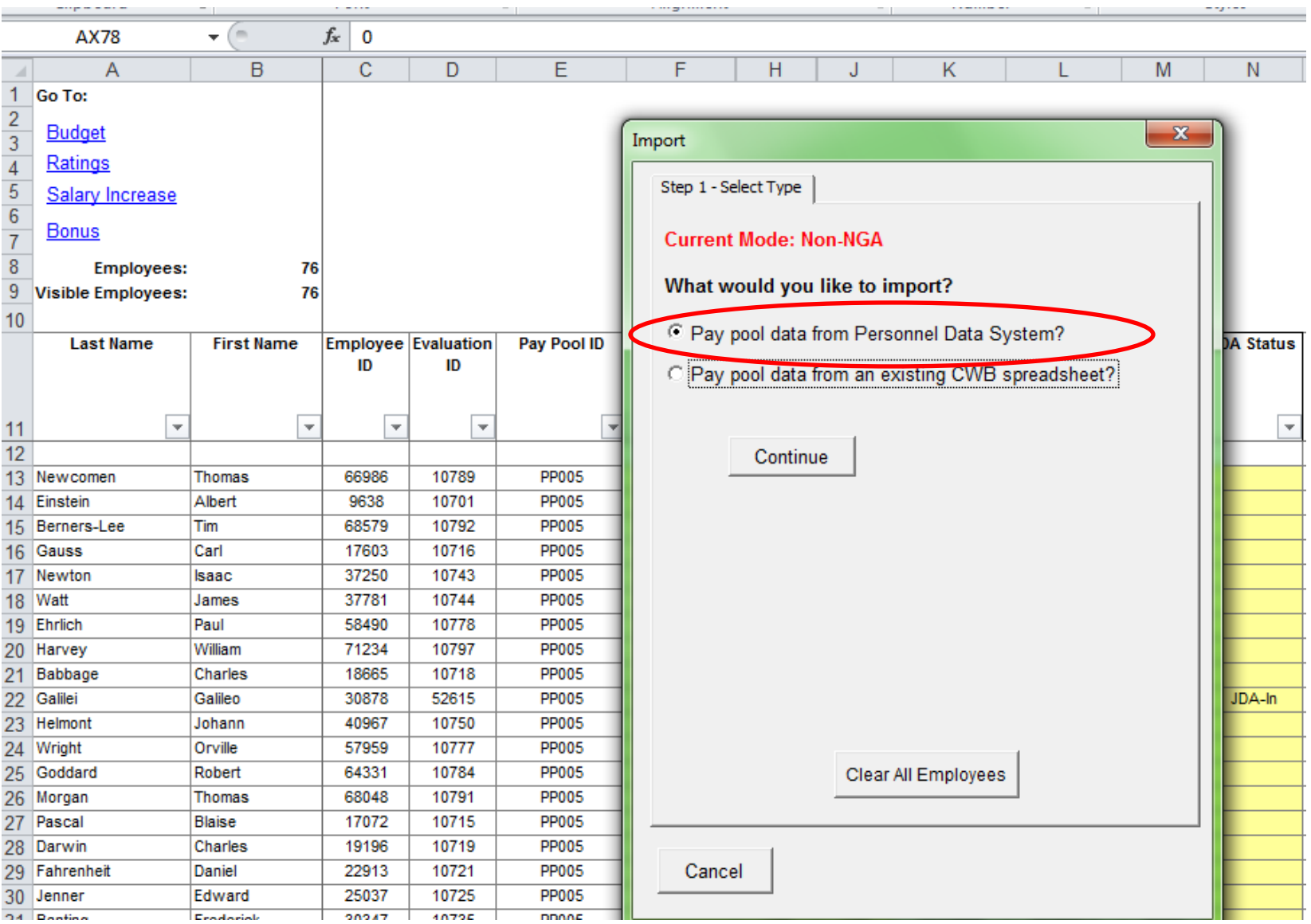

Choose the "Pay pool data from Personnel Data System?" tab. Click on the "Continue" tab.

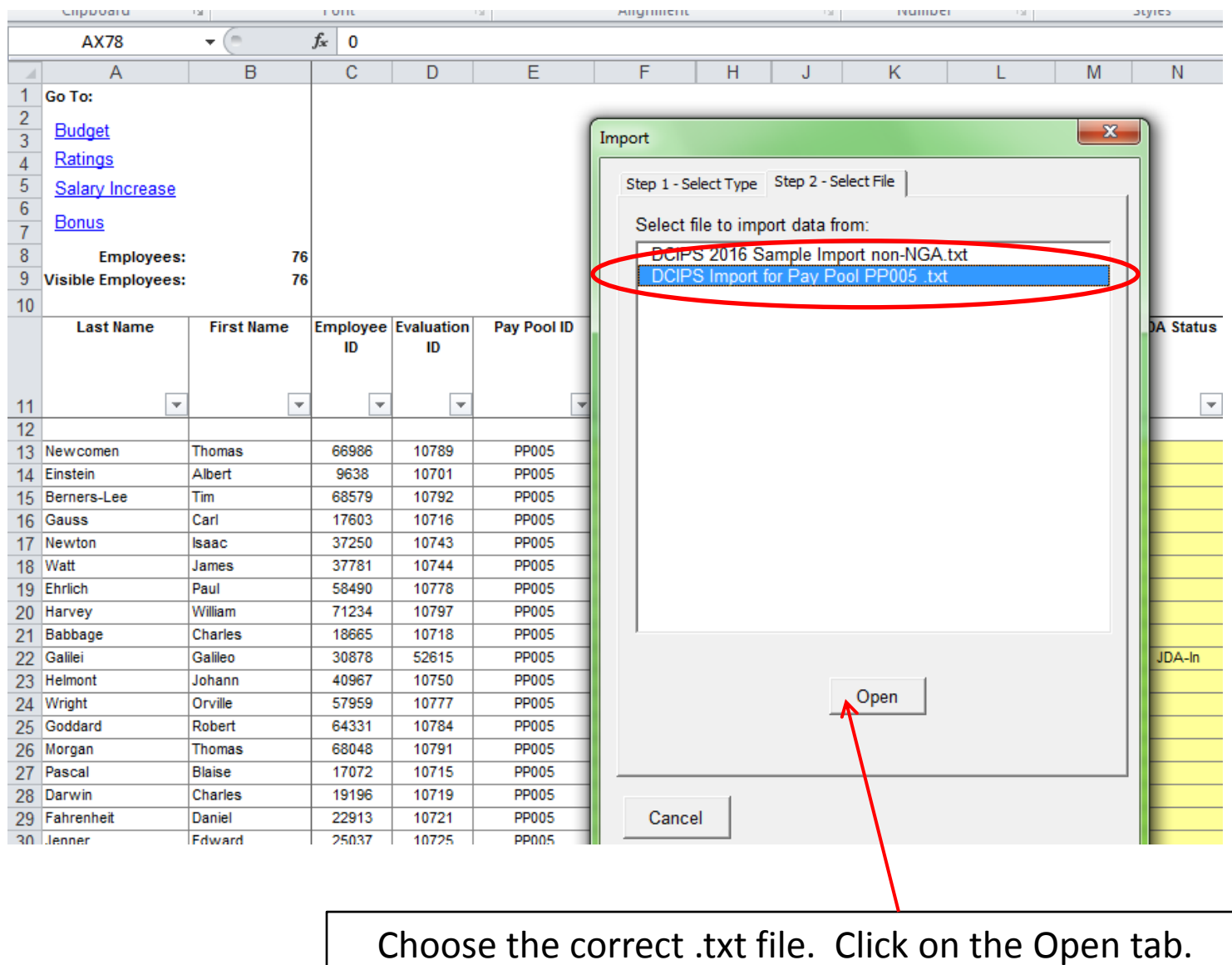

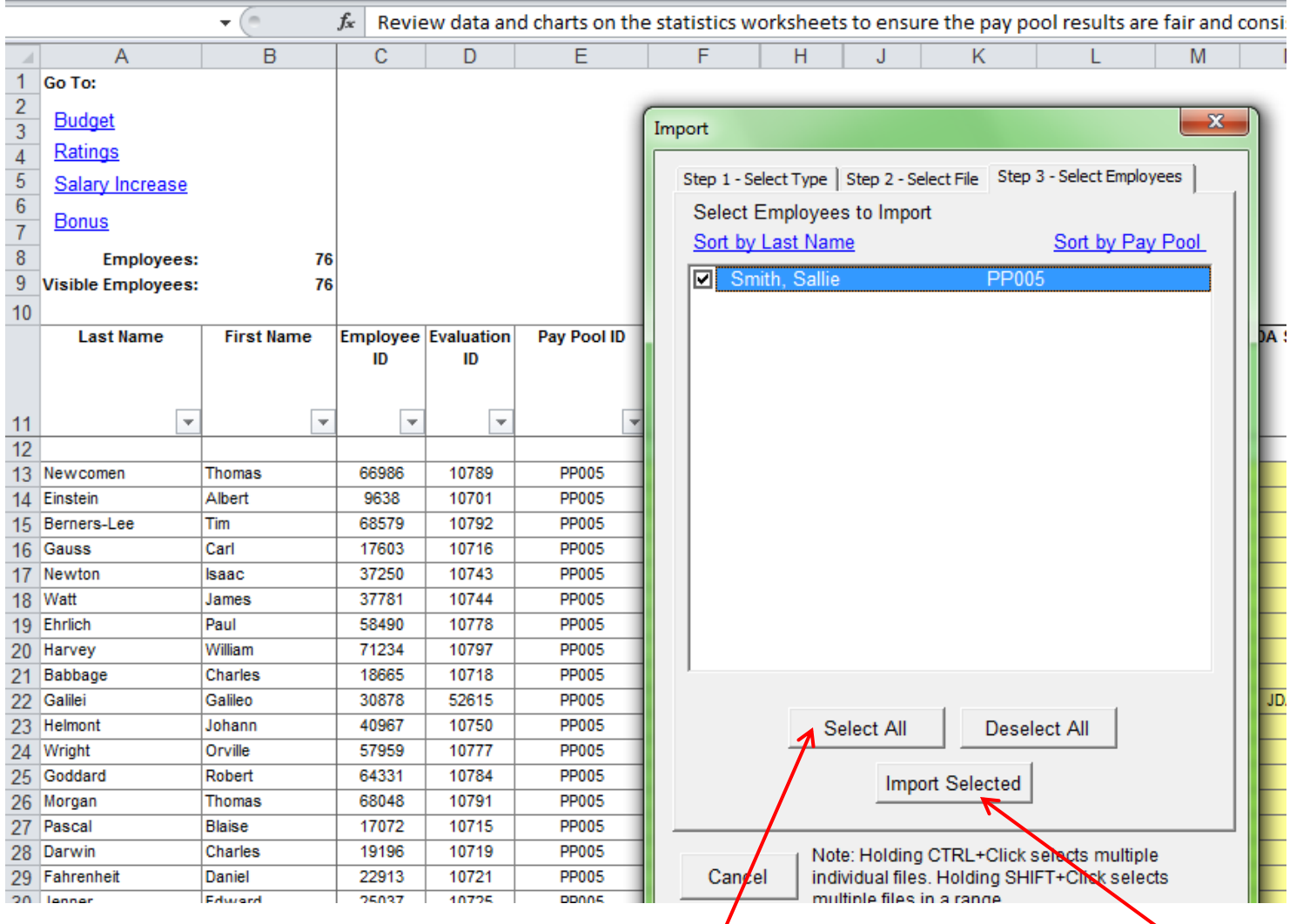

Choose "Select All" tab to highlight the name or click in the box next to the name. Next click on the "Import Selected" tab.

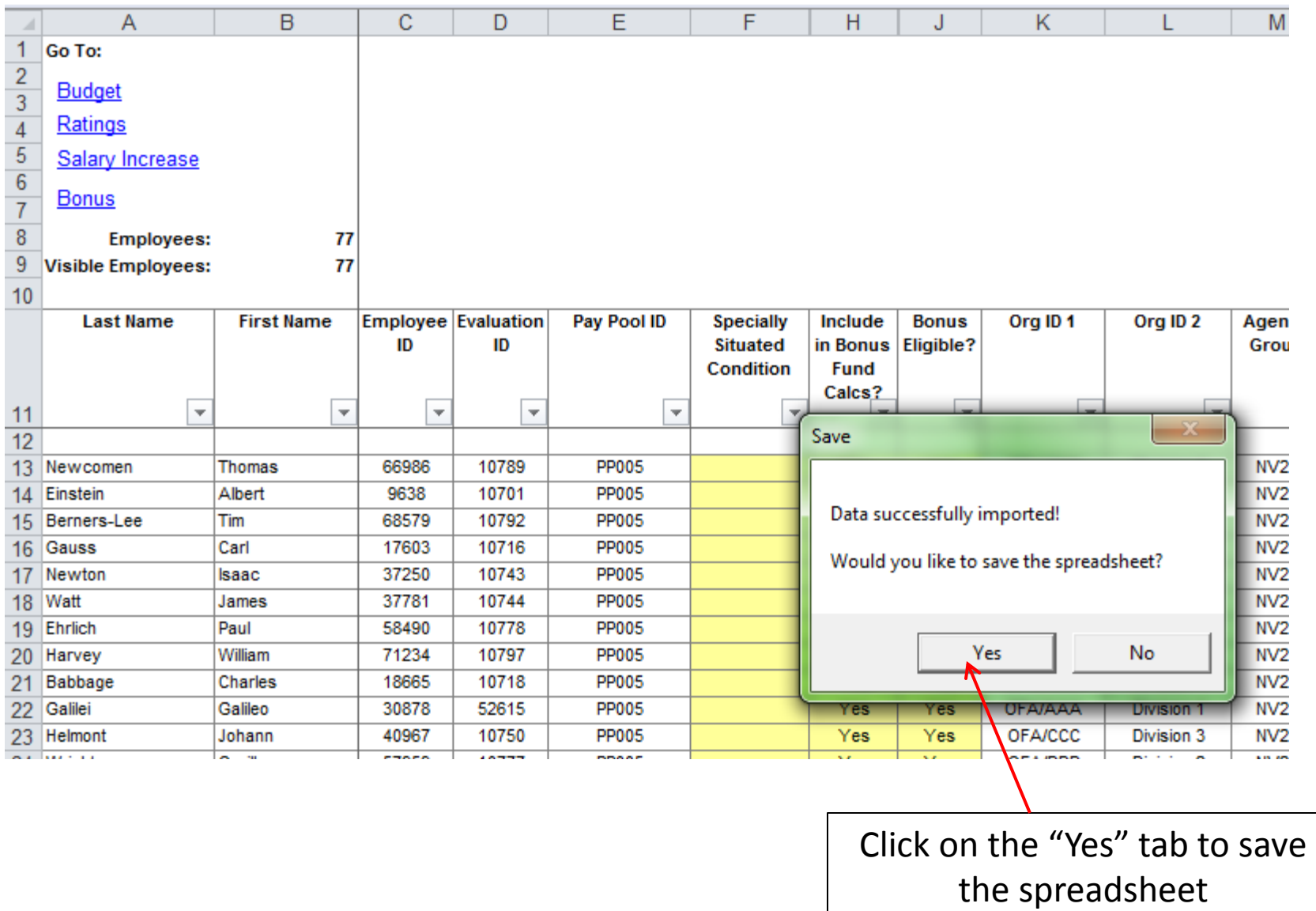

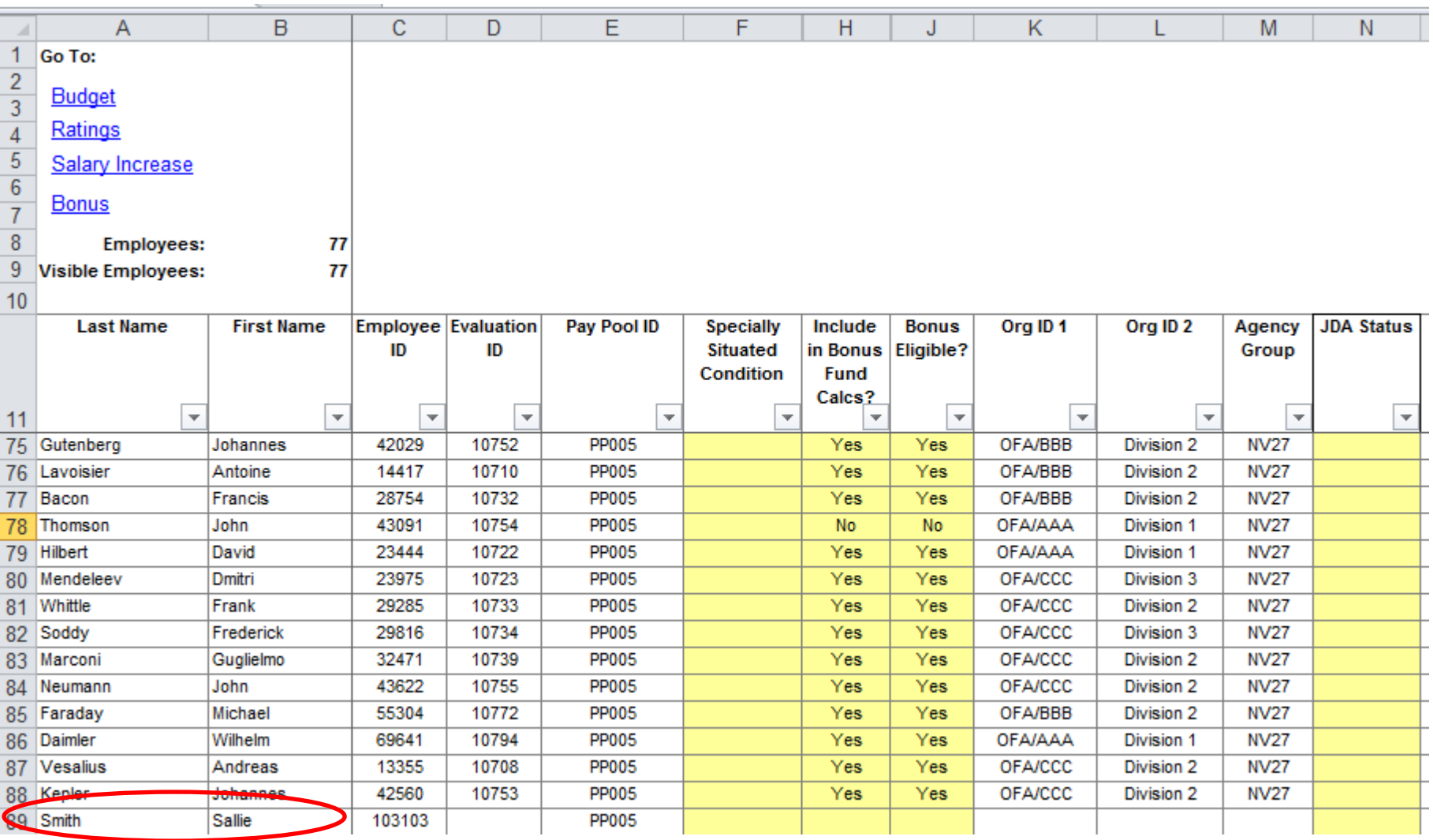

Check to ensure that the member has been added.